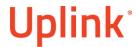

## Honeywell 128BP

Wiring Uplink's 5530M Cellular Communicators and Programming the Panel

#### **CAUTION:**

- It is advised that an experienced alarm installer programs the panel as further programming may be required to ensure proper performance and use of the full functionality.
- Do not route any wiring over circuit board.
- Full panel testing, and signal confirmation, must be completed by the installer.

**NEW FEATURE:** For 5530M Communicators, the status of the panel can be retrieved not only from the status PGM but now also from the Open/Close reports from the dialler.

**IMPORTANT NOTE:** The Open/Close reporting needs to be enabled during the initial pairing procedure.

Wiring the 5530M communicators to Honeywell 128BP for events reporting and remote control via **keybus**:

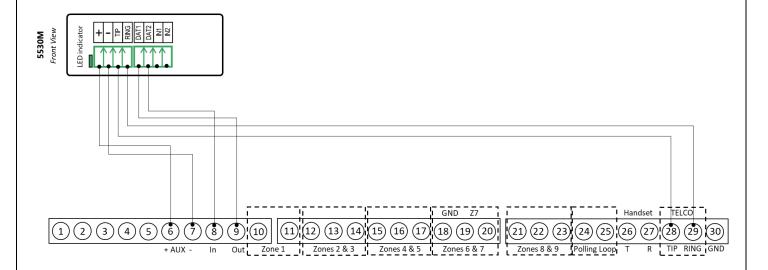

## Uplink<sup>\*</sup>

Wiring and Programming Uplink Communicators to Honeywell FA147C/ FA148C

Wiring the 5530M communicators to Honeywell 128BP for events reporting and remote control via **keyswitch** zone:

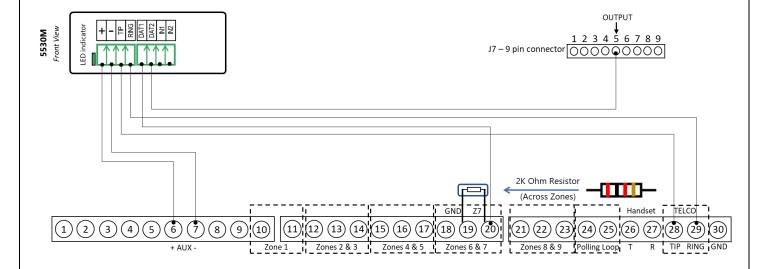

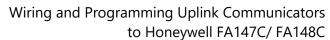

# **Uplink**°

## Programming the Honeywell 128BP Alarm Panel via the Keypad

### Enable Contact ID reporting:

| Keypad Display        | Keypad<br>Entry | Action Description                                                                                                    |
|-----------------------|-----------------|----------------------------------------------------------------------------------------------------|
| Disarmed              | 4140,8,000      | To enter the Programming menu.                                                                                                    |
| Program mode          | *30             | To go to dialer options.                                                                                                    |
| Touch Tone            | 1               | To set tone dialing.                                                                                                    |
| PABX                  | *32             | To go to primary subscriber account number.                                                                                                    |
| Primary Subs.<br>Acct | 01,02,03,04     | Enter the desired account number in HEX (01,02,03,04) 1234 is an example.                                                                        |
| Primary phone         | *33             | To start configuring primary phone number.                                                                                                    |
| Primary phone         | 123456*         | Enter desired phone number, press * to exit.                                                                                                    |
| Enter Fill Field      | *45             | To go to primary reporting format.                                                                                                    |
| Primary format        | 1               | To set Contact ID Reporting format.                                                                                                    |
| Low speed format      | *93             | To go to Menu Mode Programming.                                                                                                    |
| Zone Prog.            | 0,0,1,0,0,1     | Press 0 until "Report code prog" is reached. Press 1 to enter this menu.  Press 0 until "System Group 1" is reached. Press 1 to enter this menu. |
| CLOSE                 | 01, **          | To enable "Close" reporting and go to "Open"                                                                                                    |
| OPEN                  | 01*, #0         | To enable "Open" reporting Press # until "System Group #1" is reached. Press 0 to go to "System Group #2".                                       |
| System Group #2       | 1               | Press 1 to enter this menu.                                                                                                    |
| STAY                  | 01, *, ##       | To enable "Stay" reporting and go back to "System Group #2" view.                                                                                |
| System Group #2       | 01              | Press 0 until "Quit Report Menu" is shown. Press 1 to quit.                                                                                      |
| Quit menu mode?       | 1               | Press 1 to exit menu mode.                                                                                                    |
| Program mode          | *99             | To exit Programming mode.                                                                                                    |

#### Program keyswitch zone and status output:

| Keypad Display                   | Keypad<br>Entry | Action Description                                                                  |
|----------------------------------|-----------------|-------------------------------------------------------------------------------------|
| DISARMED                         | 4140,8,000      | Enter Programming mode.                                                             |
| Program mode                     | *15             | To go to "Keyswitch assignment" section.                                            |
| Keyswitch 1-<br>2=Ptn            | 1               | Activate keyswitch for partition 1.                                                 |
| Bell 1 Confirm                   | *40             | Go to "Open/Close Reporting for keyswitch" section.                                 |
| Open/Close Rep.<br>For Keyswitch | 1               | Enable Open/Close reporting for keyswitch.                                          |
| Normally Closed                  | *94             | Enter *94 until you see 200 in the lower right corner.                              |
| Alt Program<br>Mode              | *20             | Go to "J7 Triggers for Partition".                                                  |
| J7 Triggers for<br>Partition     | 1               | This selection enables for displayed partition (pin 5 J7 connector).                |
| Superv.Pulses for LRR            | *99             | Enter *99 as much as needed to exit programming (the display will show "DISARMED"). |

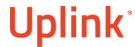

Programming an Alpha Keypad Address

| Keypad Display                   | Keypad<br>Entry | Action Description                                                        |
|----------------------------------|-----------------|---------------------------------------------------------------------------|
| DISARMED                         | 4140,8,000      | To enter Programming Mode.                                                |
| Program Mode                     | #93             | To go to "Menu Mode"                                                      |
| Zone Prog. ?                     | 0 1             | Press 0 until "Device Prog." is shown. Press 1 to enter.                  |
| Device Address<br>01-30, 00=Quit | 21*             | To enter Address 21                                                       |
| 21 Device Type                   | 01*             | To select Alpha Keypad Console                                            |
| 21 Console Part.                 | 1*              | To assign the Alpha Keypad Console to Partition 1                         |
| 21 Sound Option                  | * 0*            | Press * until "AUI ?" is shown. Press 0* to exit from Device Address 21 . |
| Device Address                   | 22*             | To enter Address 22                                                       |
| 01-30, 00=Quit                   |                 | Note: This Address is optional – if 2 <sup>nd</sup> partition is used     |
| 22 Device Type                   | 01*             | To select Alpha Keypad Console                                            |
| 22 Console Part.                 | 2*              | To assign the Alpha Keypad Console to Partition 2                         |
| 22 Sound Option                  | * 0*            | Press * until "AUI ?" is shown. Press 0* to exit from Device Address 22 . |
| Device Address<br>01-30, 00=Quit | 00*             | To exit the Device Address menu.                                          |
| Quit Menu Mode ?<br>1=YES 0=NO   | 1               | To exit Menu Mode.                                                        |
| Program Mode                     | *99             | To exit Programming Mode                                                  |
|                                  |                 | Note: The Vista 128FB supports up to 8 Partitions.                        |
|                                  |                 | You will need to repeat the programming steps for Device                  |
|                                  |                 | Addresses 2328 according to the number of partitions.                     |

### Switching from Keyswitch to Keybus

- Wire the device to the panel as described on the respective wiring scheme above.
- Use the Sync with Panel feature from the Settings menu of the Uplink mobile app.

The device will apply the new configuration automatically.

**NOTE 2:** When switching the wiring of the device, make sure that the device is not powered on.

**NOTE 3:** When synchronizing or disabling and enabling the Arming/Disarming feature from the mobile application, make sure:

- the device is powered and connected to cellular network;
- the panel is not in programming menu/mode.

After enabling the Arming/Disarming feature it may take up to 1 minute for the device to apply the new configuration.